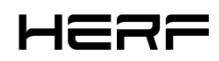

# Installation/Bedienungsanleitung

HERF-DCU

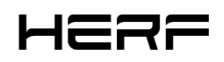

#### **Über das Handbuch**

Dieses Handbuch enthält wichtige Anweisungen für die HERF-DCU, die vor der Installation oder Inbetriebnahme desGerätes vollständig gelesen werden müssen. Aus Sicherheitsgründen kann die HERF-DCU nur von qualifizierten Technikern installiert und gewartet werden, die geschult sind oder ihre Fähigkeiten unter Anleitung dieses Dokuments unter Beweis gestellt haben.

#### **Sonstige Informationen**

Die Produktinformationen können ohne vorherige Ankündigung geändert werden. Das Benutzerhandbuch wird regelmäßig aktualisiert, die neueste Version finden Sie auf der offiziellen ESTAR-Website https://estarpower.com/.

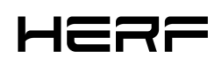

# <span id="page-2-0"></span>Inhaltsverzeichnis

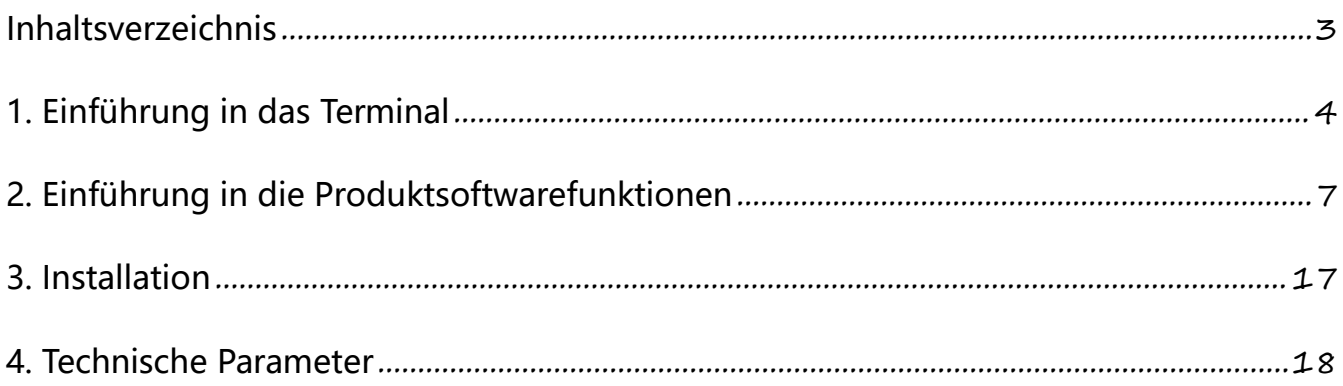

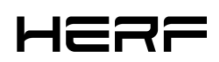

# <span id="page-3-0"></span>**1. Terminal Game Raiders**

### **1.1 Über die DCU**

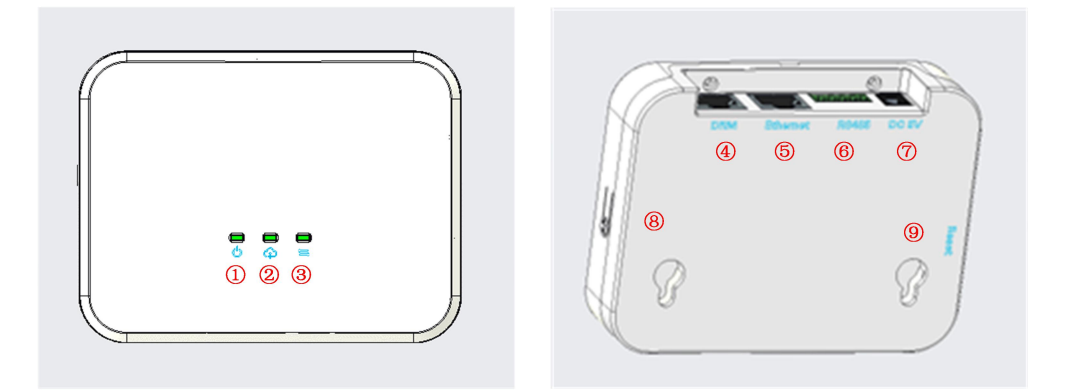

- 1: LED1, DCU Arbeitsbedingungslampe;
- 2: LED2, DCU kommuniziert mit der Plattformanzeige;
- 3 LED3, DCU kommuniziert mit der Mikro-Wechselrichteranzeige;
- DRM-Port;
- 5 Ethernet-Port;
- 6 RS485-Port;
- 3: DC 5V Eingangsport;
- 3: AP-Button;
- Cover: Reset-Taste.

Die spezifischen Funktionen der einzelnen Ports werden in den Abschnitten 1.3 und 1.5 beschrieben.

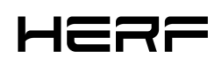

#### **1.2 Art der Kommunikation**

2.4G drahtlose Lösung unter Verwendung der HERF-DCU-Kommunikation; Das Schema der Koexistenz

von Netzwerkkabel und Wi-Fi wird verwendet, um mit der Überwachungsplattform zu kommunizieren.

#### **1.3 Schnittstelle zu Peripheriegeräten**

Zu den Peripherieschnittstellen gehören RS485-Schnittstellen, DRM, LED-Anzeigen, Reset-Tasten und

AP-Tasten. Die Funktionen jeder Schnittstelle werden wie folgt kurz beschrieben:

RS485: Diese Schnittstelle verfügt über zwei Funktionen, eine, um Gegenstrom zu verhindern und eine, um

die Bedürfnisse der europäischen Fernabfertigung zu erfüllen (mit integriertem Sunspec Modbus Protokoll).

DRM: Erfüllt die DRM Power Dispatching-Anforderungen in Australien.

LED: Es gibt drei LED-Anzeigen, die die Kommunikation zwischen DCU und Plattform, die Kommunikation

zwischen DCU und Micro Inverter und den Betriebsstatus der DCU darstellen.

Reset: Setzt die zugehörige Netzwerkkonfiguration zurück, die mit der Plattform kommuniziert.

AP: Der Startzustand ist STA und schaltet mit 5S in den AP-Modus um.

RTC: Nach einem Stromausfall wird der Strom innerhalb von 7 Tagen pünktlich eingeschaltet.

#### **1.4 Leistungsmodus**

Dieses Produkt verwendet ein 5V-Netzteil mit externem Netzteil.

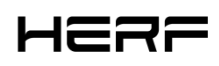

ń

#### **1.5 Beschreibung der Kontrollleuchte**

Dieses Produkt verfügt über 3 LED-Anzeigen, die die DCU-Statusanzeige, die DCU-Kommunikation und

die Plattformkommunikation sowie die DCU-Kommunikation und die Mikro-Wechselrichterkommunikation

darstellen, wie in der folgenden Tabelle beschrieben.

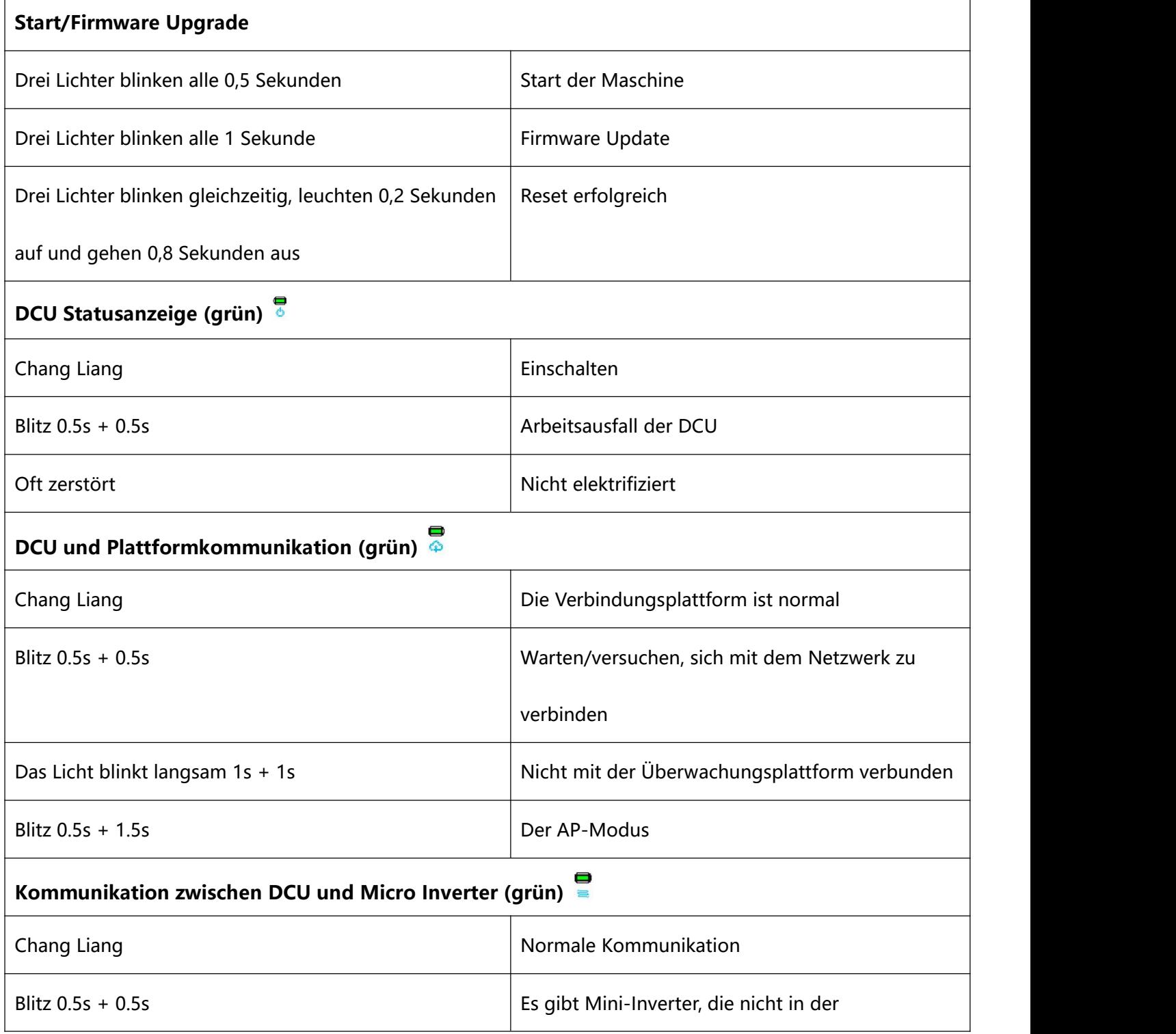

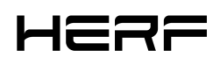

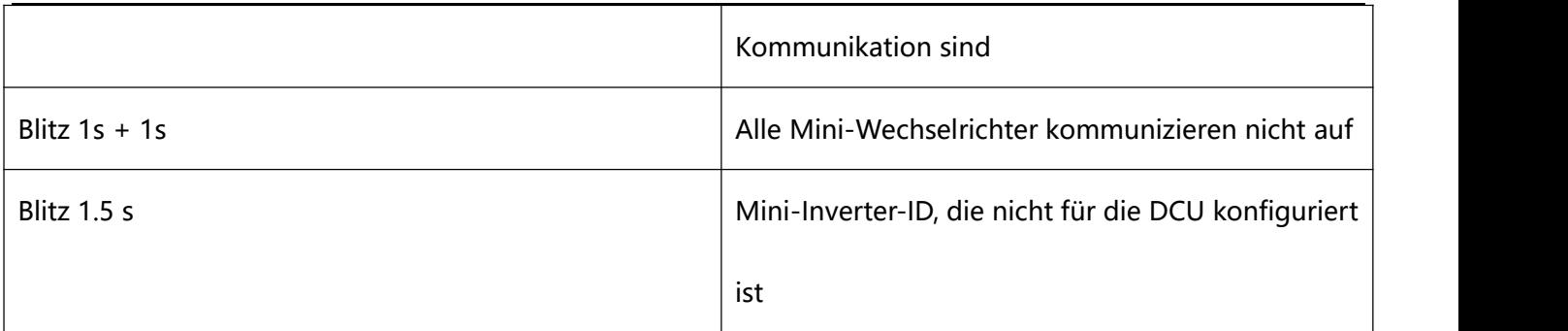

# <span id="page-6-0"></span>**2. Einführung in die Produktsoftwarefunktionen**

# **2.1 Download und Installation von Anwendungen**

1) Scannen Sie den folgenden QR-Code mit der QR-Code-Funktion Ihres Mobiltelefons herunter und installieren Sie die HERF App (für Endbenutzer) oder die HERF Professional App (für Händler). Sie können auch im Apple Store oder in Google paly nach HERF oder der HERF Professional App zum Herunterladen und

Installieren such

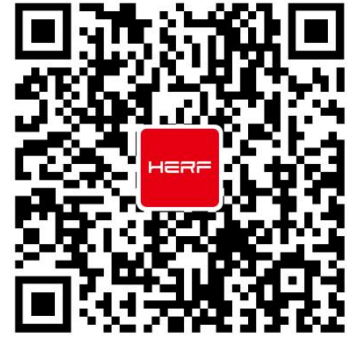

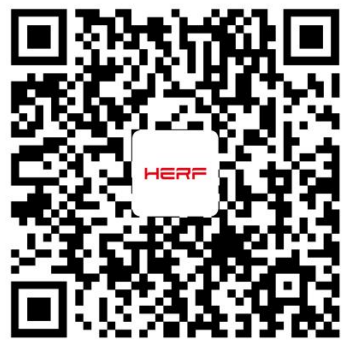

HERF HERF PRO

2) Wählen Sie, wie die DCU mit dem Internet verbunden werden soll: WIFI oder Ethernet.

# **2.2 Hochladen von Daten und Informationen zu Mikro-Wechselrichtern**

Auf Datenebene werden die Daten in mikroinversen Einheiten hochgeladen.

1, das unterbrochene Netzwerk speichert Daten für eine Woche;

2, das Upload-Zeitintervall beträgt standardmäßig 15 Minuten. Darüber hinaus unterstützt der RS485-Port

nur die Anti-Gegenstrom-, Sunspec Modbus Protokollfunktion.

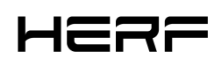

# **2.3 Bau und Überwachung von Stationen**

Wenn Sie ein neuer Händler bei ESTAR sind, beantragen Sie bitte im Voraus ein Händlerkonto bei ESTAR.

(Wenn Sie ein Endbenutzer sind, beantragen Sie ein Benutzerkonto bei Ihrem Reseller.

#### Applications:

- 1) Öffnen Sie die HERF Professional App und melden Sie sich mit Ihrem Händlerkonto und Passwort an.
- 2) Stellen Sie die DCU-Verbindung auf dem Mobiltelefon ein, der Startzustand ist STA und der lange

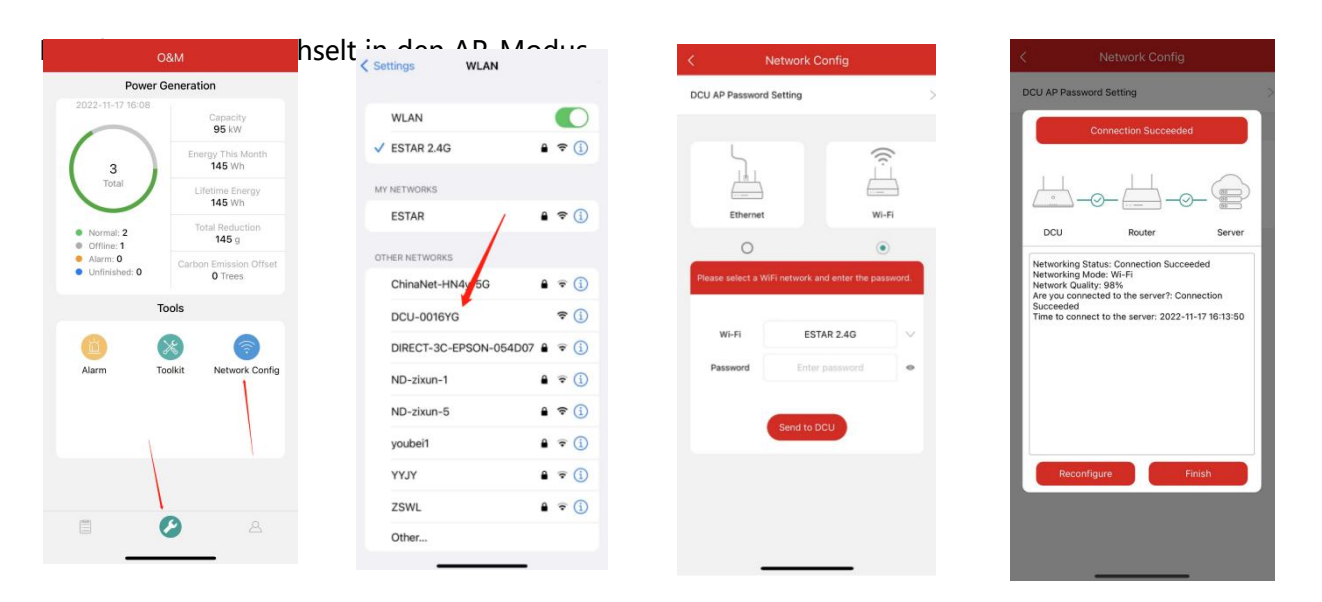

3) Wählen Sie unten die Registerkarte "Radiosender" und dann oben rechts auf der Seite "∞" aus, um Radiosender hinzuzufügen. Füllen Sie die Informationen aus und erstellen Sie das Benutzerkonto gemäß den Anweisungen.

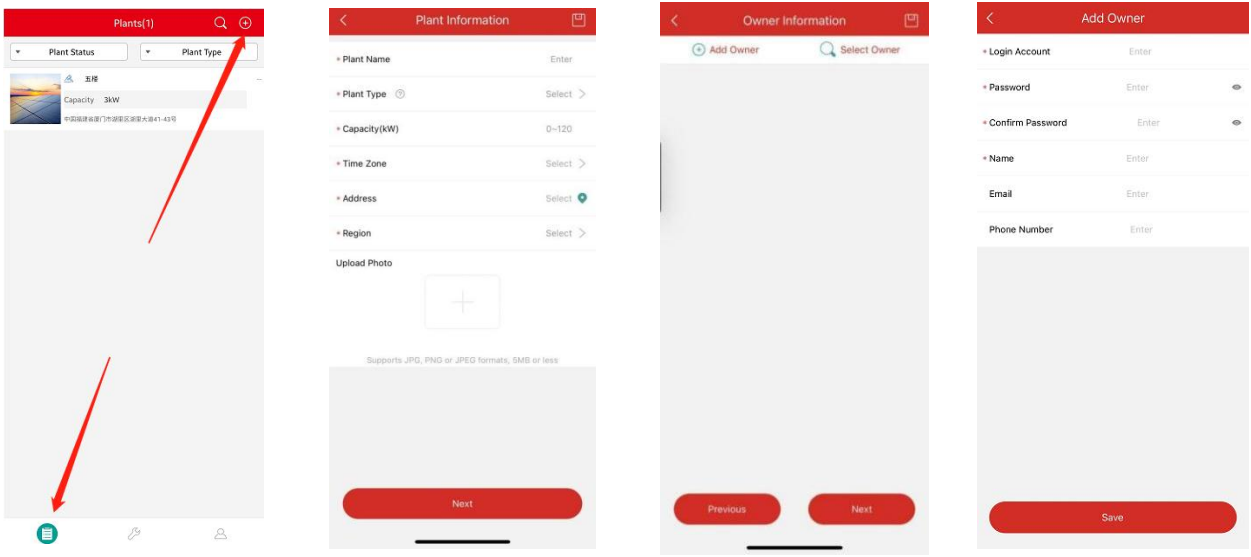

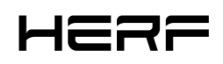

#### Netzwerk:

- 1, login
- 1) Anwenden eines Kontos
- 2) Systemanforderungen
- Browser: Google Browser wird empfohlen;
- Bildschirmauflösung: 1920\*1080 empfohlen, 1366\*768 unterstützt.
- 3) Login-Adresse

https://monitor.estarpower.com

4) Login-Schnittstelle

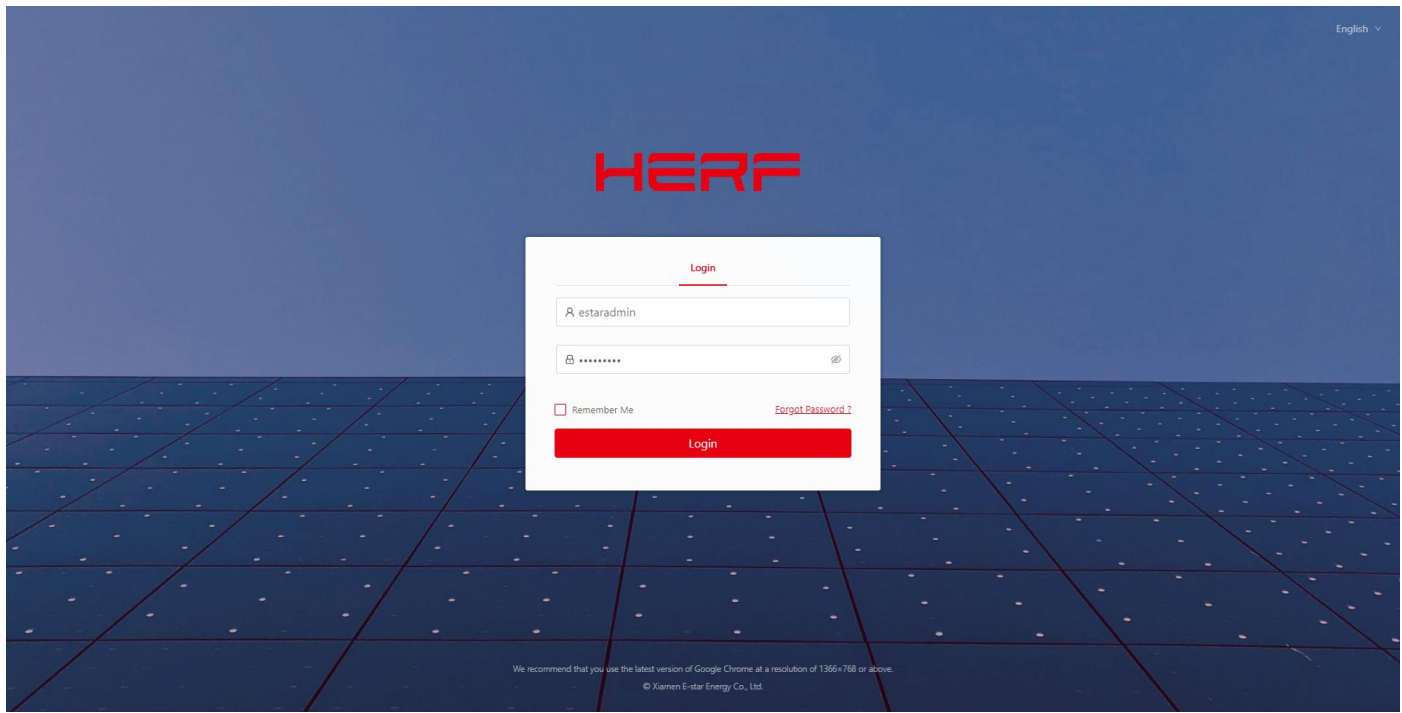

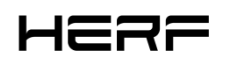

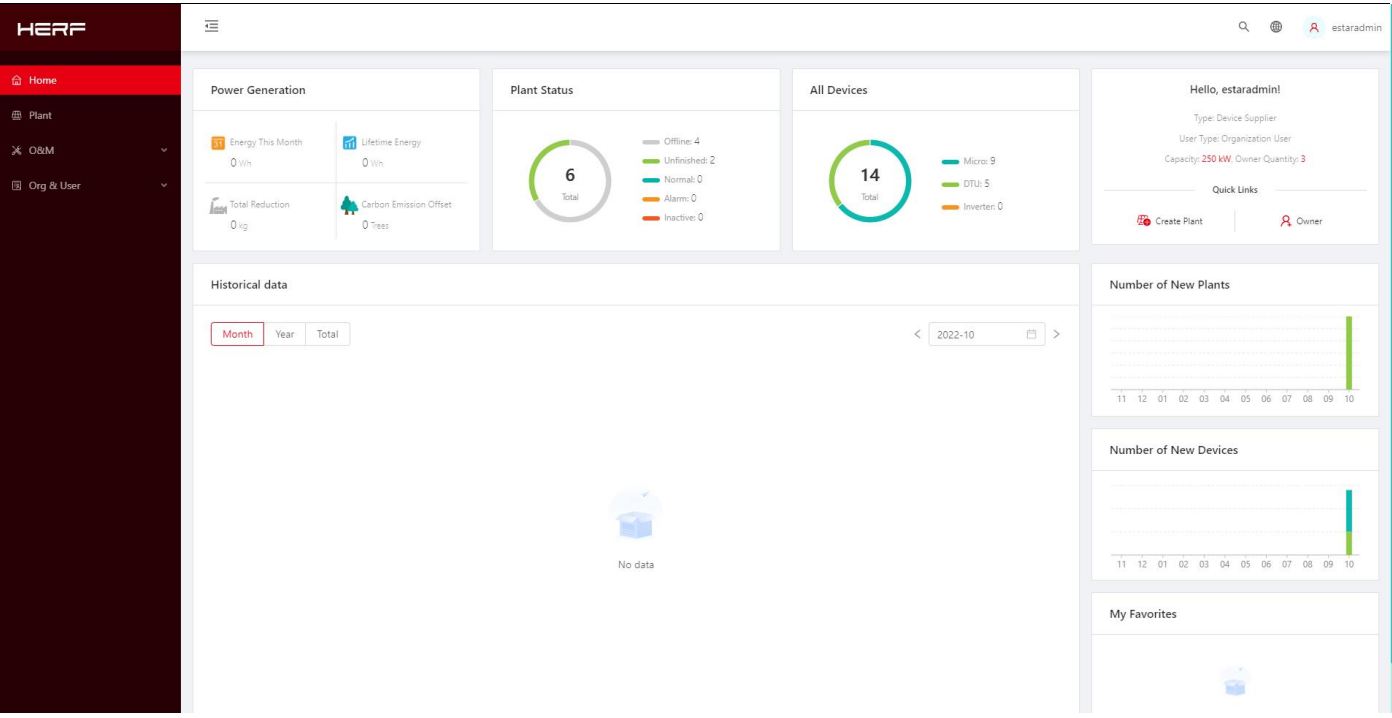

#### 2、Kraftwerksbau

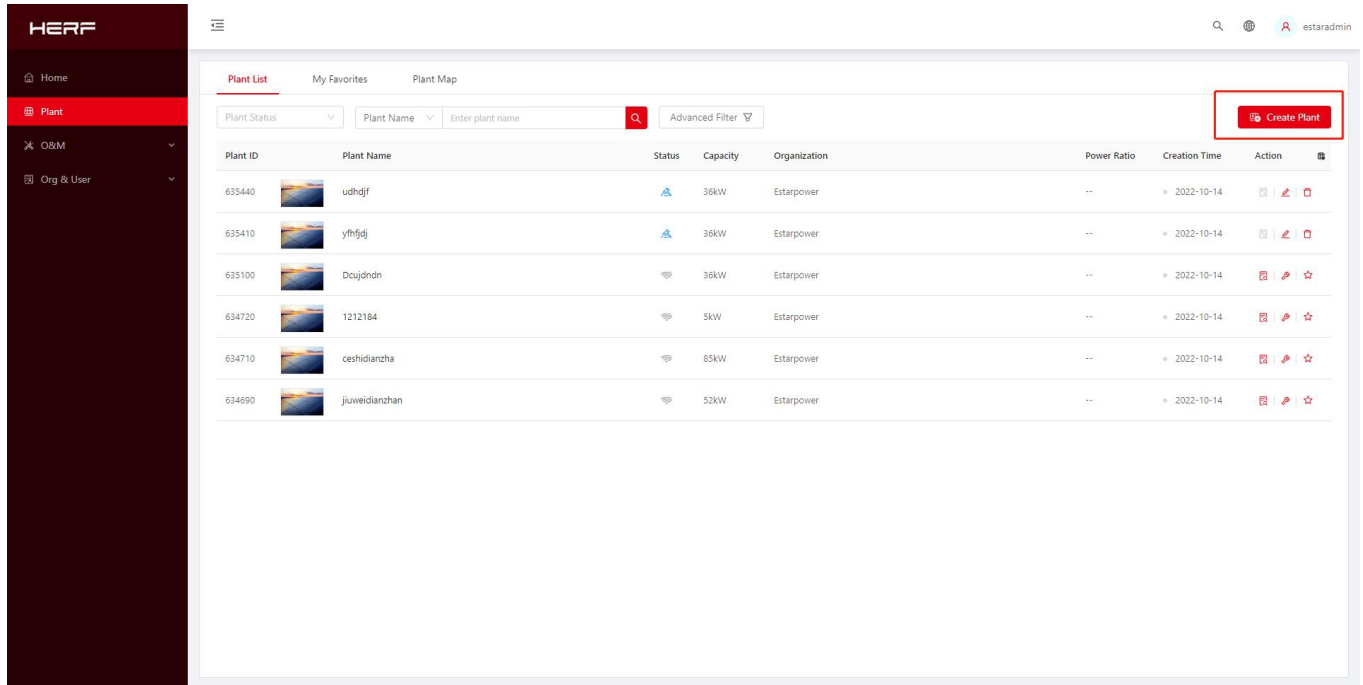

1) Klicken Sie auf Fabrik erstellen

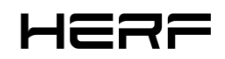

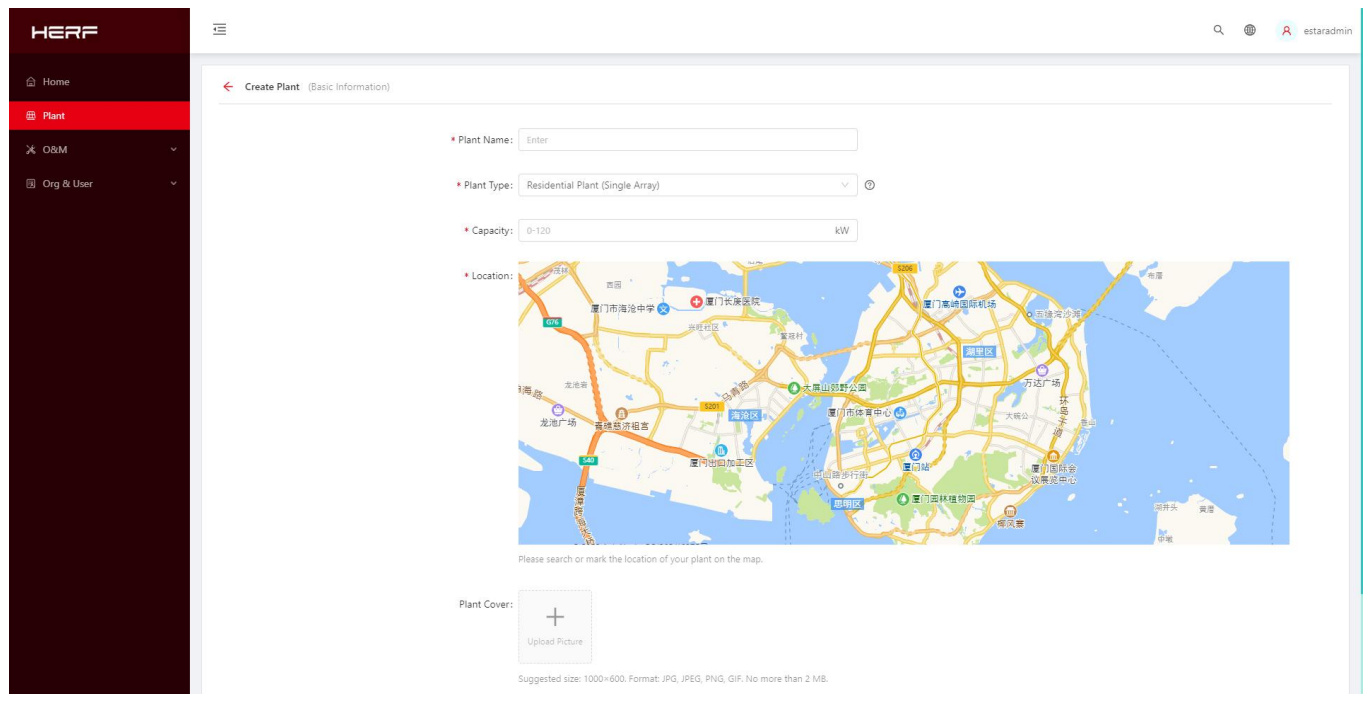

- 2) Geben Sie den Namen des Kraftwerks ein
- 3) Wahl des Kraftwerkstyps: Haushalts-, Industrie- und Handelskraftwerke, große Oberflächenkraftwerke;
- 4) Wählen Sie einen Installateur oder Distributor;
- 5) Geben Sie die Systemkapazität ein;
- 6) Wählen Sie die Adresse des Kraftwerks.
- 3. Erstellen Sie ein Eigentümerkonto

1) Nachdem der letzte Schritt des Kraftwerks erfolgreich abgeschlossen wurde, springen Sie zu der

folgenden Schnittstelle und klicken Sie auf "Create Owner";

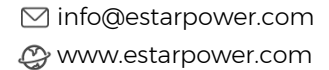

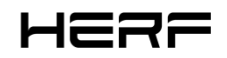

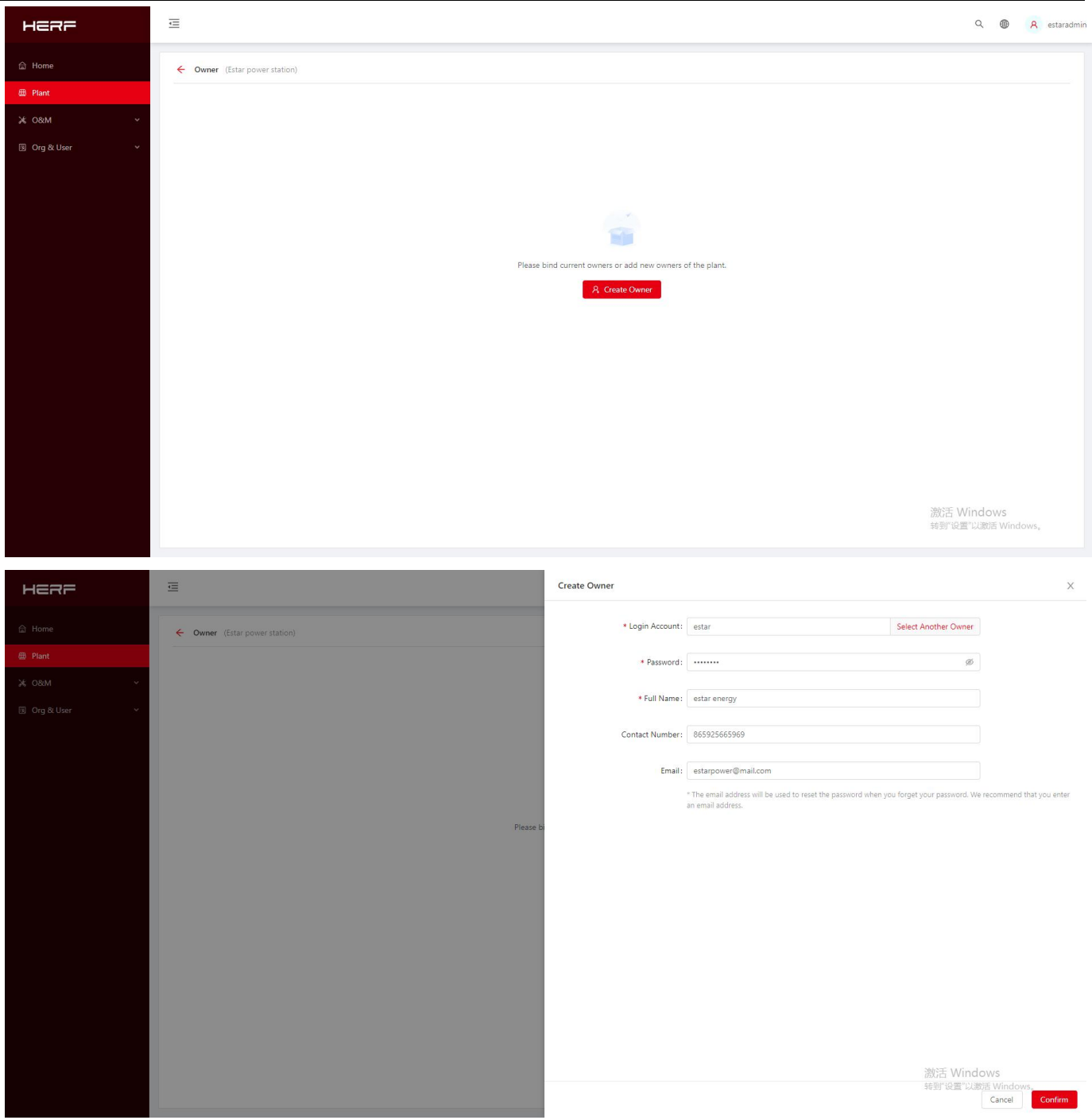

2) Geben Sie das Konto, das Passwort und den vollständigen Namen ein, die Sie erstellen möchten, und

klicken Sie auf OK.<br>3、Zusätzliche Ausrüstung

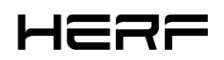

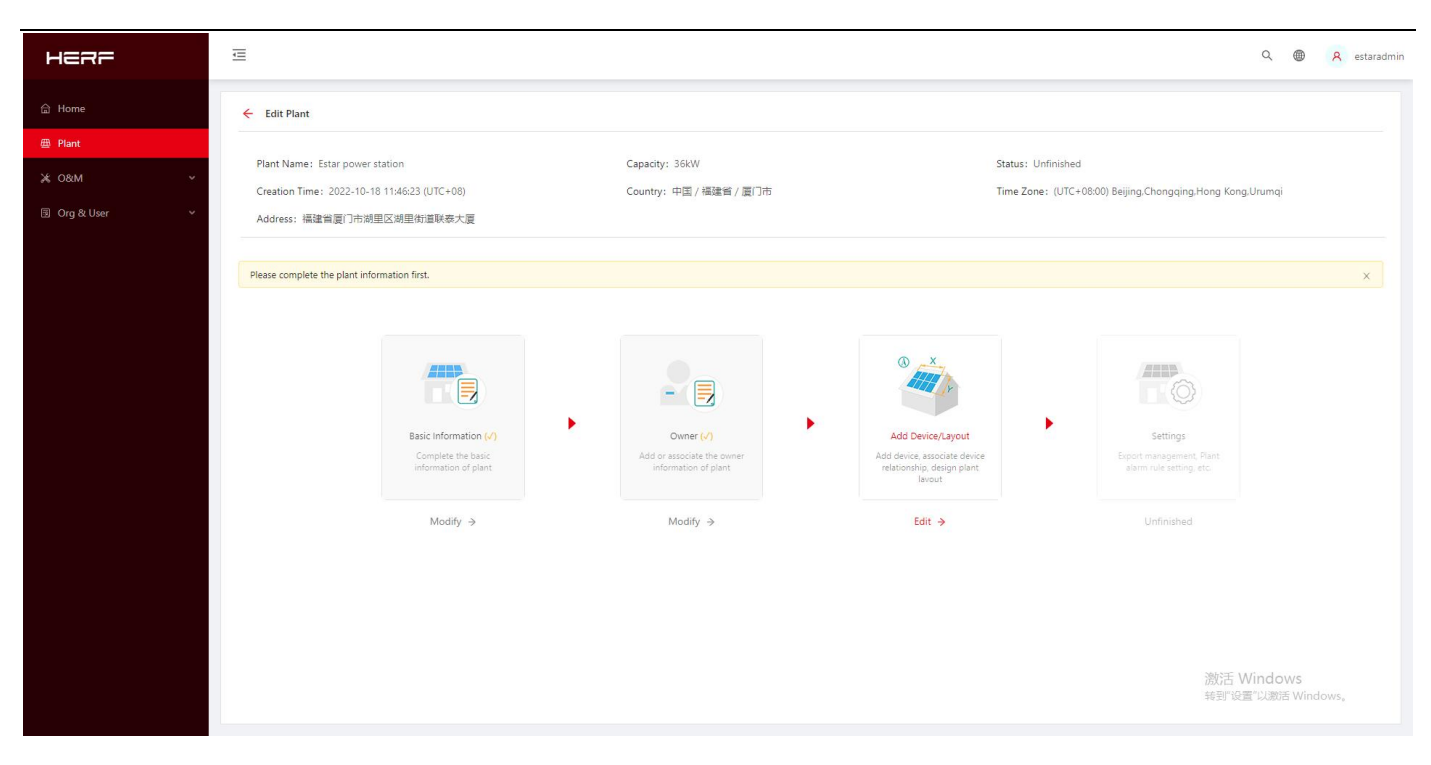

1)Geben Sie Gerät/Layout hinzufügen ein und klicken Sie auf Bearbeiten;

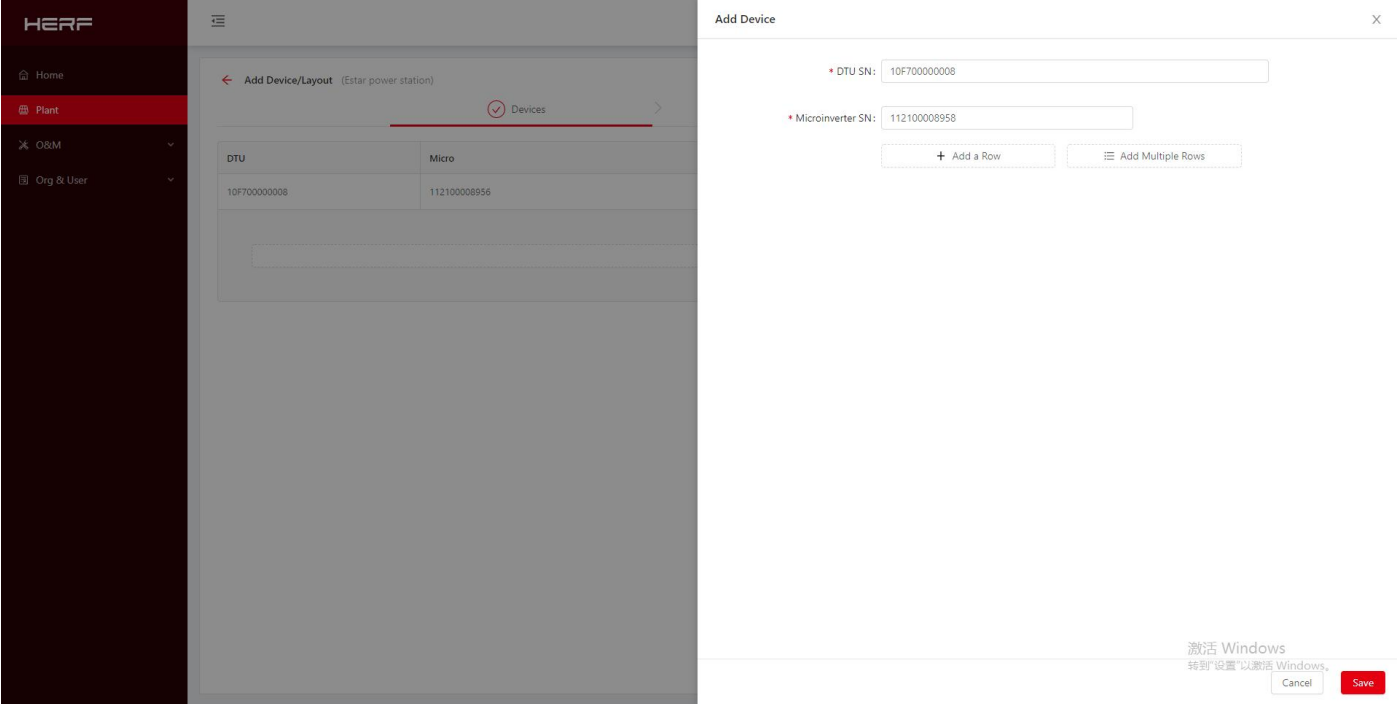

- 2) Geben Sie die DCU und SN des Mikro-Wechselrichters ein.
	- 5, Layoutschema
- 1) die Wahl der Anordnung der Komponenten;

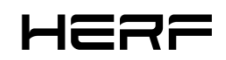

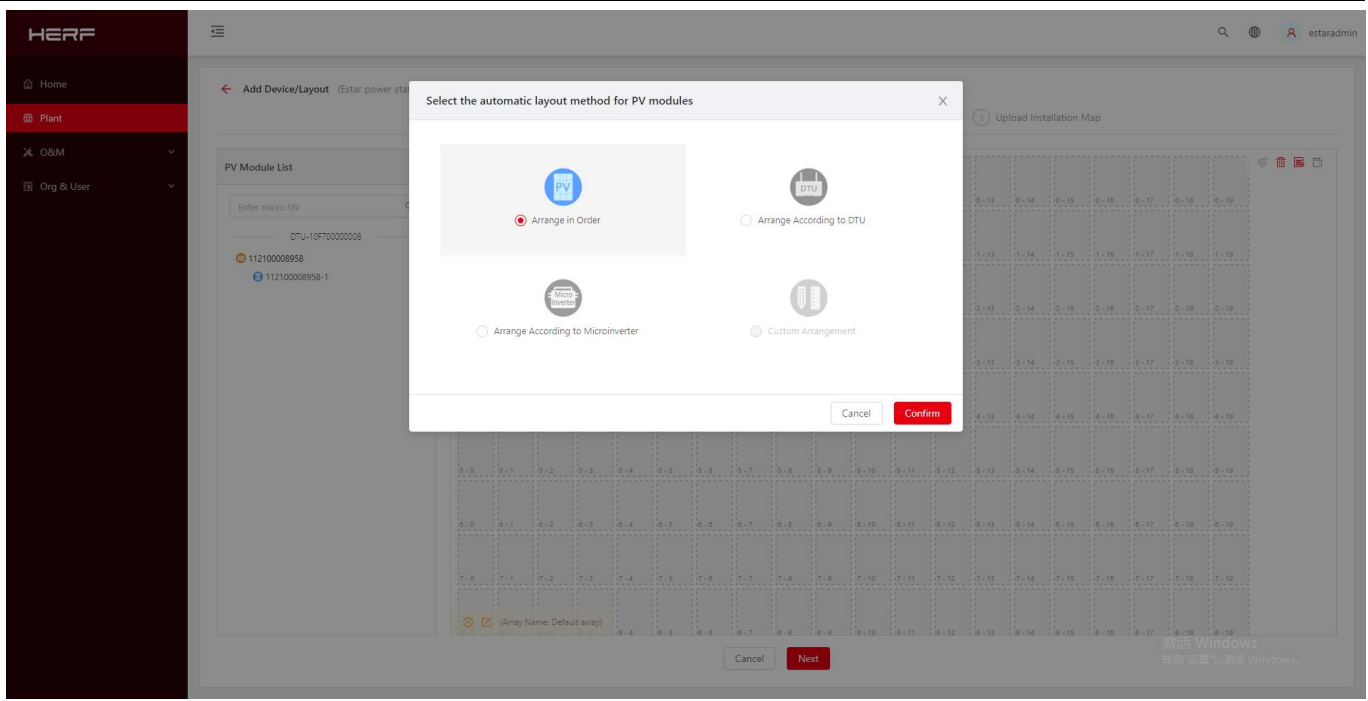

2) Bestätigen Sie den Array-Namen, den Komponentenlayoutmodus, den Azimut und die Neigung der

HERF  $\equiv$ Q **@** A estaradm **Edit PV Array**  $\times$  $\begin{array}{ccccc} \otimes & \widehat{\boxdot} & \widehat{\boxdot} & \widehat{\boxdot} \end{array}$ PV Module List \* Array Name: Default array **司** Ora & \* Layout Pattern: O Vertical O Horizontal  $*$  Azimuth:  $\boxed{0.0}$  $\overline{a}$  =  $\frac{1}{2}$  =  $(0^{\circ} \sim 360^{\circ})$  $*$  Inclination:  $\boxed{0.0}$  $\overline{K}$ Cancel Confirm

Komponente.

3) Wählen Sie Upload Installation Map.

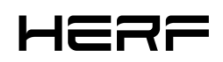

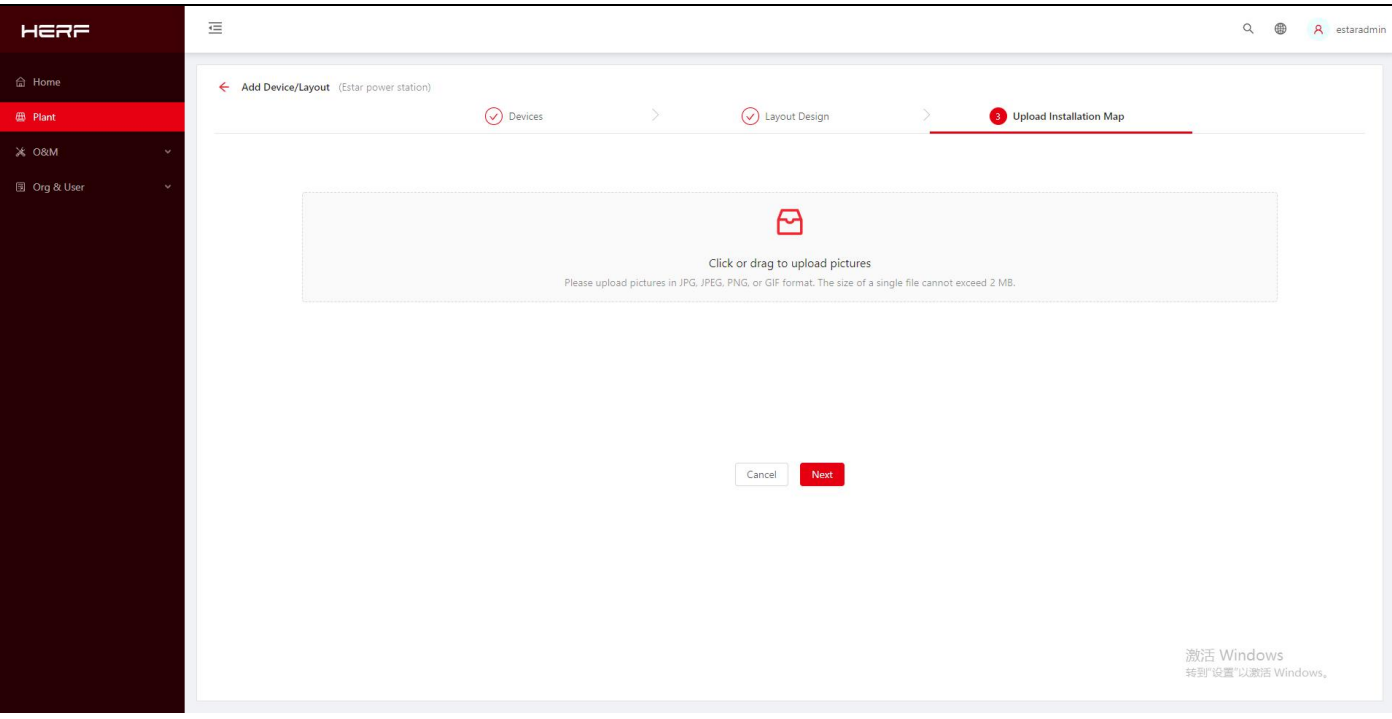

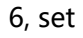

1) Gegenstromeinstellung

Wählen Sie Exportverwaltung aktivieren.Wenn Gegenstrom eingeschaltet ist, wählen Sie den Netzmodus

und wählen Sie den Zählerstandort aus.

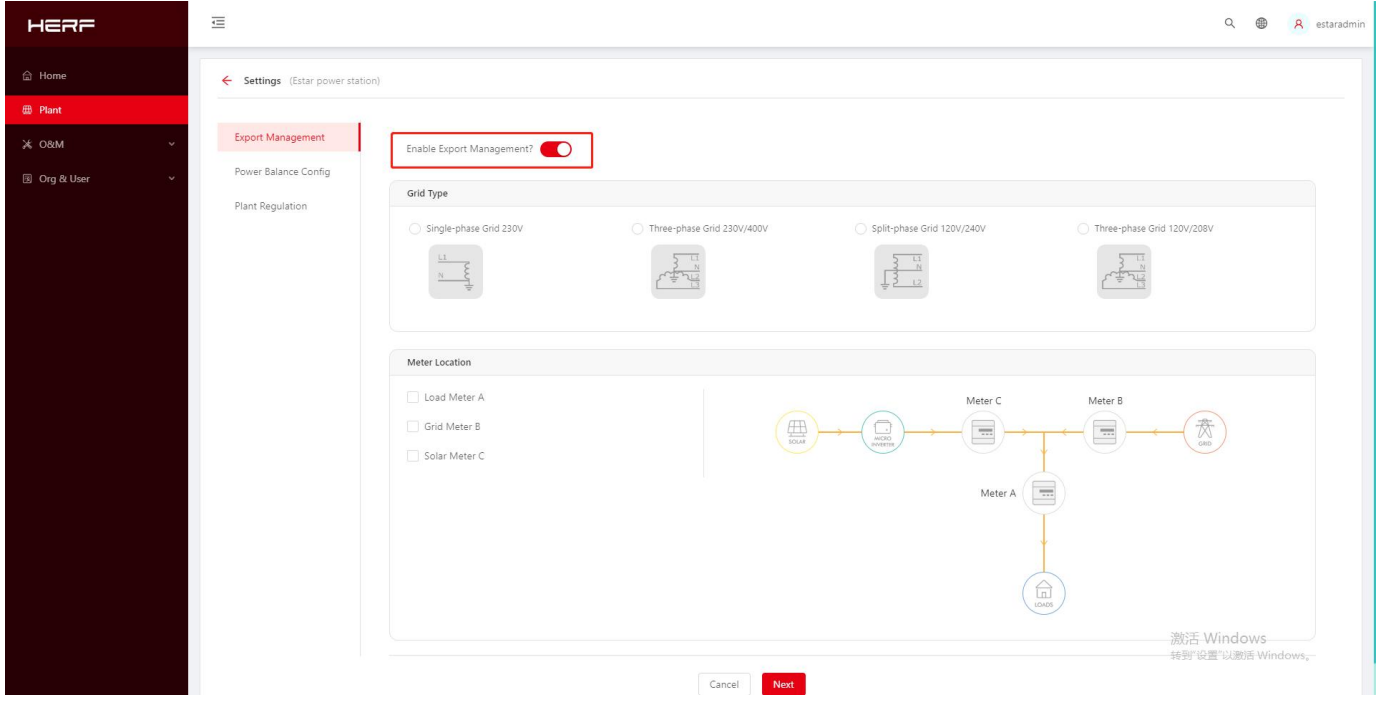

#### 2) Aufbau des Kraftwerks

Währungseinheit und Strompreiseinstellungen, erweiterte Einstellungen, Netzwerkeinstellungen.

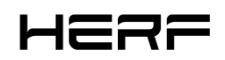

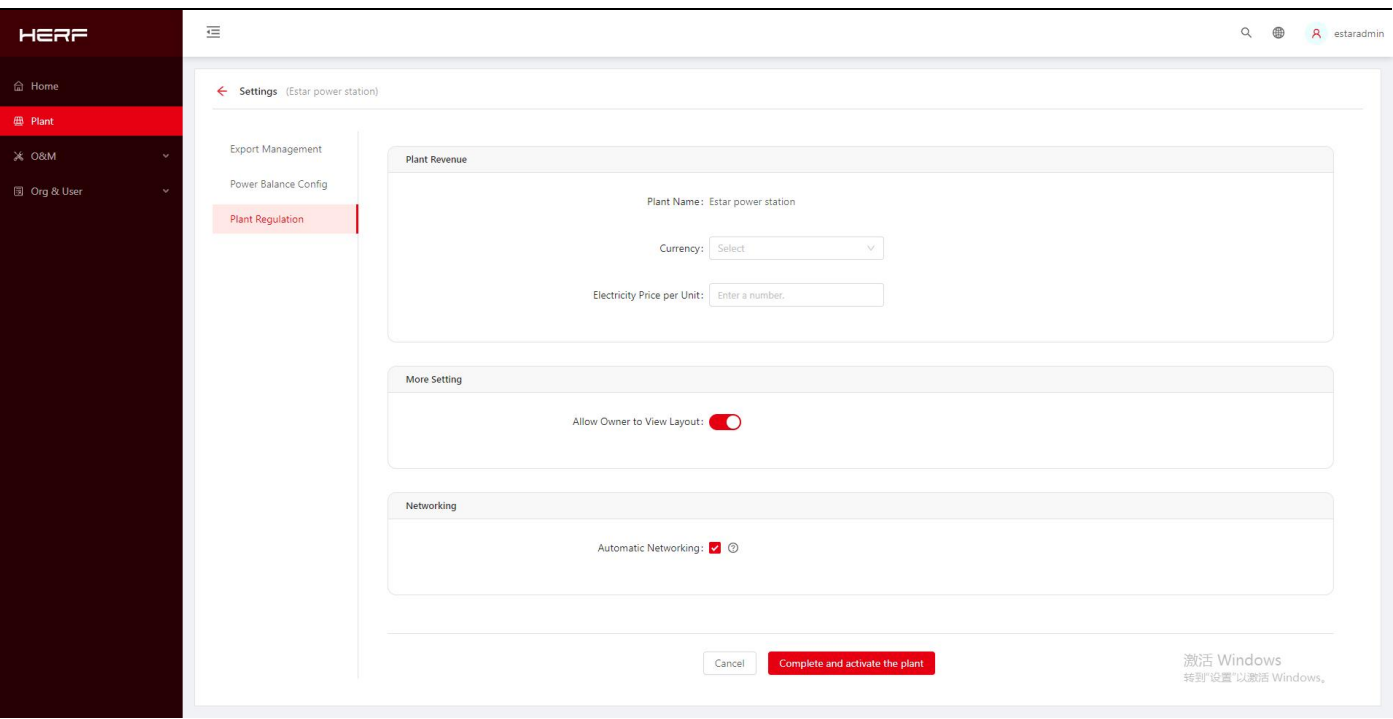

#### **2.4 Anti-Flow-Funktion**

1, unterstützt nur die neuen drei Arten von Chint-Zähler: DDSU 100A, DTSU666 100A, DTSU666 250A, unterstützt nur die Netzseite, die Adresse ist standardmäßig 001;

2, unterstützt nur den allgemeinen Steuermodus und kann keine elektrische Trennung durchführen;

3, kann dreiphasiges 230/400v, einphasiges 220v-Netz unterstützen.

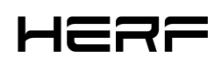

# <span id="page-16-0"></span>**3. Installation**

Wählen Sie bei der Montage der DCU mit Wandhalterung einen kühlen und trockenen Innenraum, montieren Sie die DCU-montierte Wand mit zwei Gipskartonschrauben oder Wandankern, richten Sie die DCU aus und schieben Sie sie auf die Befestigungsschraube.

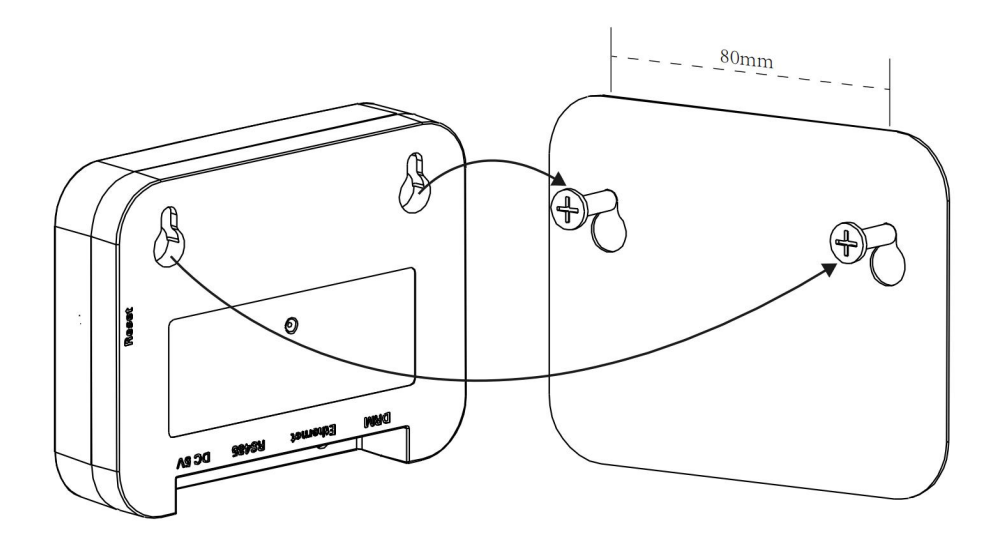

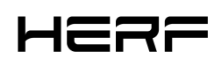

# <span id="page-17-0"></span>**4. Technische Parameter**

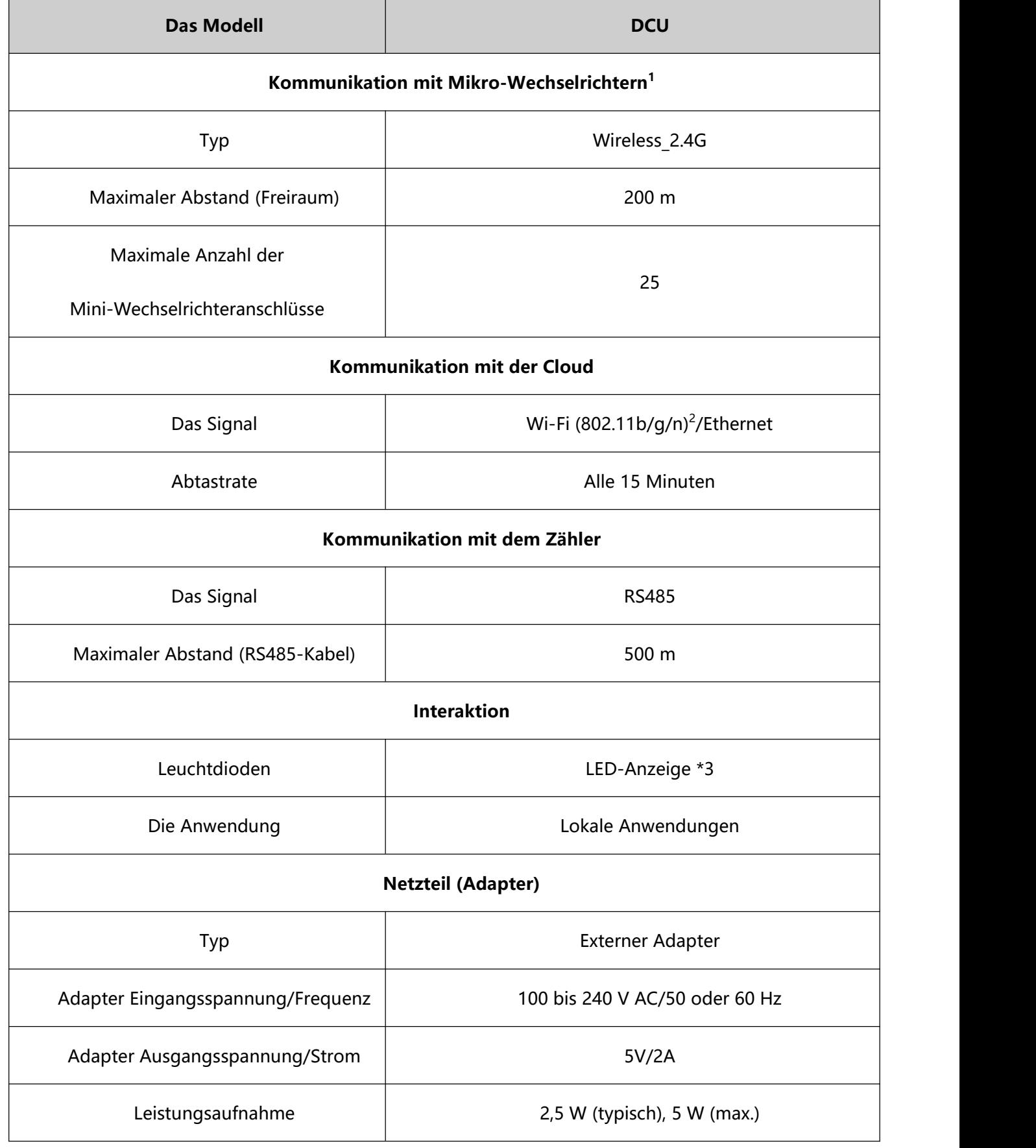

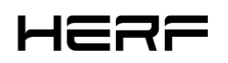

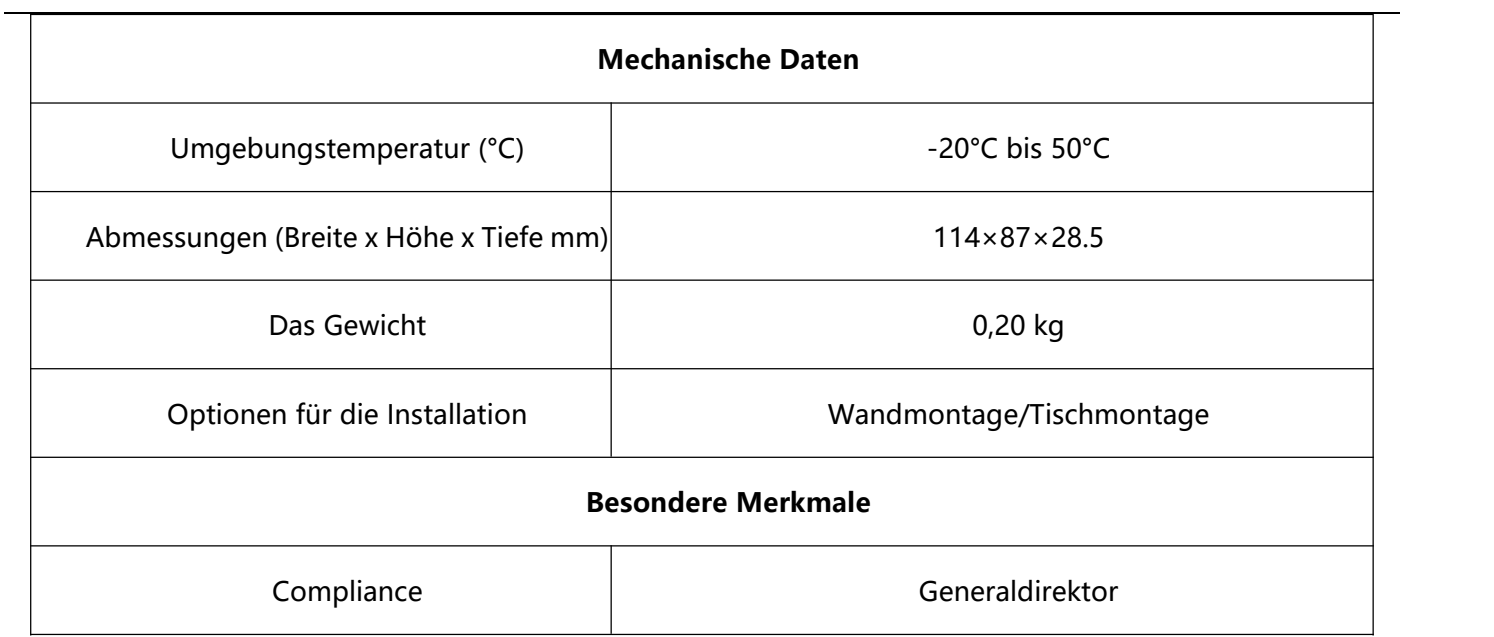